## **NASTAVENÍ NOVÉHO HESLA – ZAPOMENUTÉ HESLO**

Pro nastavení nového hesla vybereme v přihlašovacím okně možnost **zapomenuté heslo**.

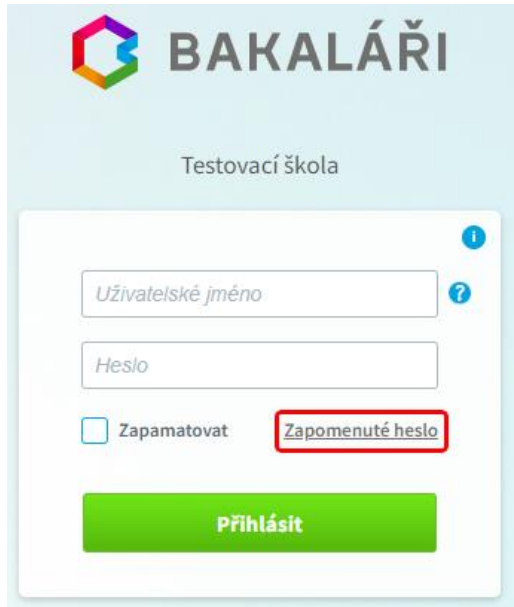

Zadáme mailovou adresu, kterou jsme uvedli jako kontaktní adresu (je zadána v modulu **Evidence** v **Kartě žáka**).

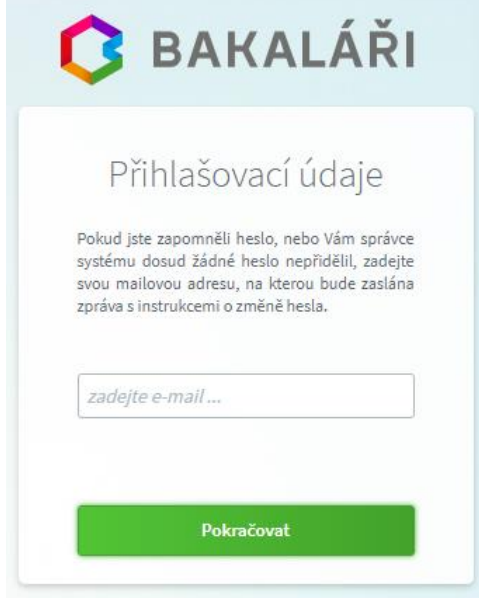

Pokud není v modulu **Evidence** mailová adresa nalezena (není zadána, nebo je zadána chybně) nebo není vygenerováno přihlašovací jméno, jsme o tom informováni. **V tomto případě kontaktujte třídního učitele.**

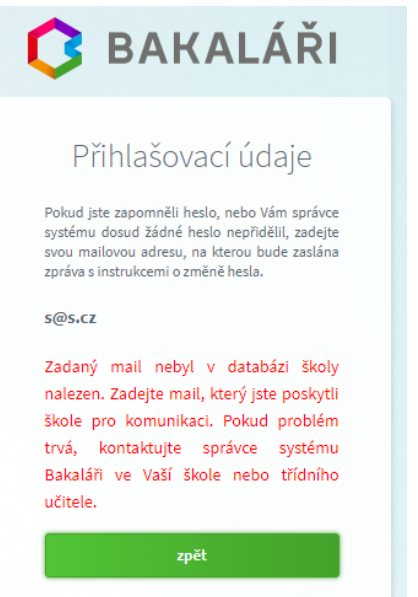

Pokud je mailová adresa uvedena u více žáků (rodičů), vybereme, kterého se změna hesla týká, a použijeme tlačítko **Poslat mail**. Můžeme se vrátit **Zpět** do zadání mailové adresy nebo celou akci **Storno**vat.

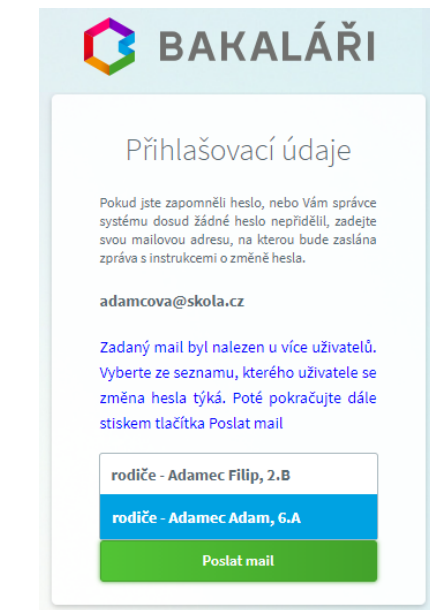

Na vybranou mailovou adresu je odeslán mail s instrukcemi o změně hesla. BAKALÁŘI - změna hesla

infozs Komu: emailová adresa

Vážený uživateli,

byla zaregistrována žádost o změnu hesla do systému Bakaláři:

uživatel: žák - Novák Jan, 1.A - rodič - Nováková Anežka (příklad) Přihlašovací jméno: NoJa123456 (příklad)

Pro změnu hesla pokračujte kliknutím na následující odkaz, nebo tento zkopírujte do adresy prohlížeče:

https://eur06.safelinks.protection.outlook.com/? url=https%3A%2F%2Fzsroznov.bakalari.cz%2Fnext%2Fchnqpwd.aspx%3Fu%3Dp5KsO9rVilbUF4vKdiNwV ata=05%7C02%7Cmicanova%40zsroznov.cz%7C0566209cabf1426e68d208dc97338ed8%7C968315d0c84 joiV2luMzliLCJBTil6lk1haWwiLCJXVCl6Mn0%3D%7C4000%7C%7C%7C&sdata=E3%2FSUbyXMfaa5QNxP

Po zadání webové adresy z mailové zprávy do prohlížeče jsme vyzváni k zadání nového hesla.

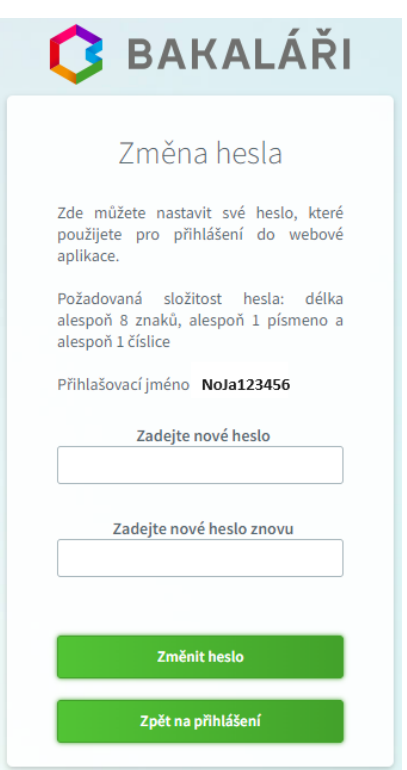

Po potvrzení tlačítkem **Změnit heslo** se již můžeme přihlásit pomocí nového hesla. Uživatelské jméno je uvedeno v mailu s instrukcemi.

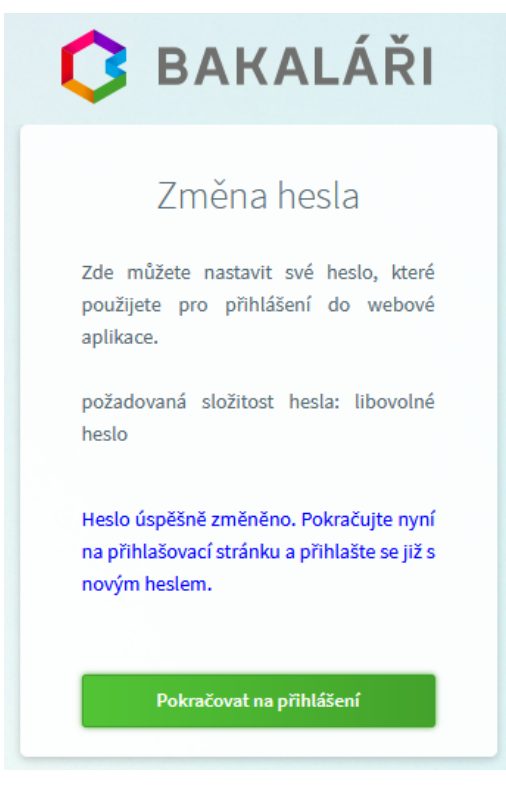